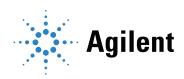

# Agilent CrossLab CS Electronic Leak Detector Operation Manual

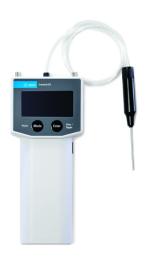

#### **Notices**

© Agilent Technologies, Inc. 2022

No part of this manual may be reproduced in any form or by any means (including electronic storage and retrieval or translation into a foreign language) without prior agreement and written consent from Agilent Technologies, Inc. as governed by United States and international copyright laws.

#### Manual Part Number

G6693-90000

#### Edition

First edition, March 2022 Printed in USA Agilent Technologies, Inc. 412 Ying Lun Road Waigoaqiao Freed Trade Zone Shanghai 200131 PR.China

#### Warranty

The material contained in this document is provided "as is," and is subject to being changed, without notice, in future editions. Further, to the maximum extent permitted by applicable law, Agilent disclaims all warranties, either express or implied, with regard to this manual and any information contained herein, including but not limited to the implied warranties of merchantability and fitness for a particular purpose. Agilent shall not be liable for errors or for incidental or consequential damages in connection with the furnishing, use, or performance of this document or of any information contained herein. Should Agilent and the user have a separate written agreement with warranty terms covering the material in this document that conflict with these terms, the warranty terms in the separate agreement shall control.

#### Safety Notices

#### **CAUTION**

A CAUTION notice denotes a hazard. It calls attention to an operating procedure, practice, or the like that, if not correctly performed or adhered to, could result in damage to the product or loss of important data. Do not proceed beyond a CAUTION notice until the indicated conditions are fully understood and met.

### WARNING

A WARNING notice denotes a hazard. It calls attention to an operating procedure, practice, or the like that, if not correctly performed or adhered to, could result in personal injury or death. Do not proceed beyond a WARNING notice until the indicated conditions are fully understood and met.

| Introduction 5                                  |
|-------------------------------------------------|
| Power/Mode button 5                             |
| Enter/Clear/Toggle button 6                     |
| Switching the leak detector On and Off <b>7</b> |
| Notes, Cautions, and Warnings 8                 |
| Product Specifications 11                       |
| Detection Sensitivity to Gases 12               |
| Operating Modes 13                              |
| Warm Up mode 13                                 |
| Detection mode 14                               |
| Info mode 16                                    |
| Detecting Leaks 24                              |
| Replacing and Servicing the Probe Filter 25     |
| USB interface 26                                |
| Warning and Error Indications 28                |
| Warning indication 28                           |
| Error indication 28                             |
| Low battery indication 29                       |
| Power Indications 30                            |
| Installing and Replacing the Cartridge 31       |
| Installing the cartridge 31                     |
| Swapping or replacing the cartridge with ADM    |
| Flow Meter cartridge 32                         |
| Replacing the Batteries 34                      |
| Upgrading the Firmware 36                       |
| Using the Leak Detector Stand 36                |
|                                                 |

Safety and Regulatory Certification 37
Class A EMC certification 37

#### Leak Detector Introduction

## Introduction

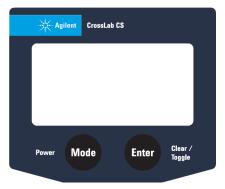

Figure 1. The Agilent CrossLab CS leak detector front screen buttons.

The Agilent leak detector is controlled with two buttons on the front of the instrument directly below the screen, as shown in **Figure 1**. The functions of these buttons are described in this section.

#### Power/Mode button

The Power/Mode button is used to switch the leak detector on and off, as well as to scroll through and select different operational modes.

- To turn on the instrument, briefly press and release the Power/Mode button.
- To turn off the instrument, press and hold the Power/Mode button for three seconds.
- To scroll through the available modes, when the instrument is on, briefly press and release the Power/Mode button.

Enter/Clear/Toggle button

## Enter/Clear/Toggle button

The Enter/Clear/Toggle button is used to access additional functionality within the operating modes.

- To reset the baseline of detection in **Detection** mode, briefly press and release Enter/Clear/Toggle button.
- To change the settings in Info mode, press and hold the Enter/Clear/Toggle button for two seconds.

Switching the leak detector On and Off

## Switching the leak detector On and Off

With the Leak Detector powered off, briefly press and release Power/Mode button to turn the unit on. The screen will flash the words **Leak Detector** for approximately three seconds, then begin operating.

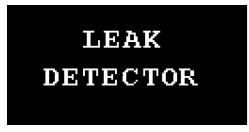

Figure 2. The initial screen display for the Agilent leak detector.

With the unit powered on, press and hold the Power/Mode button for three seconds to power down the unit.

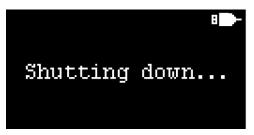

Figure 3. The shutdown screen for the Agilent leak detector.

Notes, Cautions, and Warnings

## Notes, Cautions, and Warnings

#### NOTE

- The tubing is not replaceable. Do not attempt to remove the tubing.
- The filter is the only serviceable part in the leak detector cartridge.
- Annual calibration for the leak detector cartridge is not necessary.
- Update to the latest firmware if the leak detector cartridge is being used with ADM Flow Meter mainframe with firmware version 1.2.1911.1501 and below.

#### CAUTION

- · Do not use the leak detector to detect corrosive gases.
- Do not expose the probe tip to extreme sources of heat.
- Do not use the leak detector to probe in areas where there are solvents or liquids (such as snoop).
- Do not use the leak detector in temperatures outside of its specified operating range.
- Do not use the leak detector in high humidity environments outside of its specified humidity range.
- The probe should not be misused for other purposes except to conduct sniffing in suspected leak areas.

#### WARNING

- Use only a 5 V DC, 0.5 A USB power source and the supplied USB cable to run this device.
- Do not use the leak detector in hazardous environments where there are large leaks of flammable gases.
- · Do not use the leak detector as safety equipment.

Notes, Cautions, and Warnings

#### **WARNUNG**

- Verwenden Sie zum Aufladen dieses Geräts ausschließlich eine 5v DC, 0,5A USB-Stromquelle und das mitgelieferte USB-Kabel.
- Verwenden Sie den Lecksucher nicht in gefährlichen Umgebungen, in denen große Mengen an brennbaren Gasen austreten.
- Verwenden Sie den Lecksucher nicht als Sicherheitsausrüstung.

#### **ATTENTION**

- Utilisez uniquement une source d'alimentation USB 5 V CC, 0,5 A et le câble USB fourni pour charger cet appareil.
  - N'utilisez pas le détecteur de fuites dans des environnements dangereux où de grandes fuites de gaz inflammables existent.
  - N'utilisez-pas le détecteur de fuites comme équipement de sécurité.

#### **ATTENZIONE**

- Per caricare questo dispositivo, utilizzare solo una fonte di alimentazione USB da 5 V CC, 0,5 A e il cavo USB in dotazione.
- Non utilizzare il rilevatore di fughe in ambienti pericolosi in cui vi siano importanti fughe di gas infiammabili.
- Non utilizzare il rilevatore di fughe come apparecchiatura di sicurezza.

#### ADVERTENCIA

- Para cargar este dispositivo, use solamente una fuente de alimentación USB de 0,5A, DC 5V y el cable de alimentación suministrado.
  - No utilice el detector de fugas en entornos peligrosos en los que existen grandes fugas de gases inflamables.
- · No use el detector de fugas como equipo de seguridad.

Notes, Cautions, and Warnings

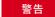

- 仅使用 5v DC、0.5A USB 电源和随附的 USB 电缆为本设备充电。
- 请勿在有大量易燃气体泄漏的危险环境中使用检漏仪。
- 请勿将检漏仪用作安全设备。

## **Product Specifications**

Table 1 Agilent leak detector specifications

| Parameter                      | Value                                             |
|--------------------------------|---------------------------------------------------|
| Sensitivity*                   | Helium 0.003 mL/min in atmosphere                 |
| Operating Temperature<br>Range | 0 to 45 °C (non-condensing)                       |
| Storage Temperature<br>Range   | −15 to 50 °C                                      |
| Power                          | (three) AA batteries (alkaline),<br>or USB power  |
| Display                        | 128 × 64 pixels monochrome<br>with 16 gray scales |

<sup>\*</sup> When verified with calibrated leak source at ambient temperature of 20 °C to 26 °C at standard atmospheric pressure.

**Detection Sensitivity to Gases** 

## **Detection Sensitivity to Gases**

The sensitivity of detection to other gases depends on the relative thermal conductivity of the target gas with respect to ambient air. Below is a table of the calculated minimum detectable leak.

Table 2 Calculated minimum detectable leak

| Gas            | Minimum Detectable<br>Leak Rate (mL/min) | Level<br>Indicator |
|----------------|------------------------------------------|--------------------|
| Hydrogen       | 0.0025                                   | Filled bar         |
| Helium         | 0.003                                    | Filled bar         |
| Methane        | 0.014                                    | Filled bar         |
| Nitrogen       | 0.4                                      | Empty bar          |
| Argon          | 0.03                                     | Empty bar          |
| Carbon dioxide | 0.03                                     | Empty bar          |

**Operating Modes** 

## Operating Modes

With the leak detector switched on, briefly press the Power/Mode button to scroll through different operational modes.

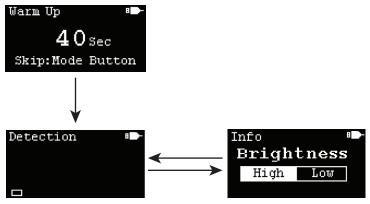

Figure 4. Example of warm up screen and scroll to operational modes.

The available operational modes are as follows:

## Warm Up mode

This is the default mode on power up. The leak detector warms up for 50 seconds when turned on. The warm up process can be skipped by briefly pressing and releasing the Power/Mode button. However, to guarantee accuracy in **Detection** mode, allow for the completion of the warm up process. After the warm up is complete, the leak detector will switch to **Detection** mode automatically and is ready for use.

#### Leak Detector Detection mode

#### Detection mode

In this mode, the leak detector is ready to detect a gas leak. When the probe is measuring ambient air, the first bar alternating between a filled bar and an empty bar indicates that the leak detector is stable. Press the Enter/Clear/Toggle button to clear the bars if it is not alternating between a filled and an empty first bar.

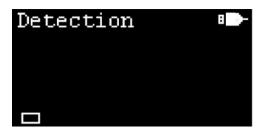

When a gas leak is detected, bar levels are displayed on the screen. The number of bar levels is proportional to the extent of the leak, and a maximum of eight bar levels can be displayed, indicating a large leak is detected. There are two types of bar levels to indicate the type of gas entering the detector:

**Filled bar** – Gas leak for gases with higher thermal conductivity than air.

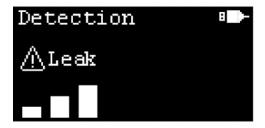

**Detection mode** 

**Empty bar** – Gas leak for gases with lower thermal conductivity than air.

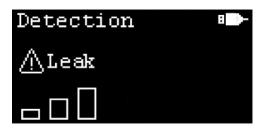

When the number of bar levels is greater than two, the leak alert sign will blink on the screen to give a visual alert, and the buzzer will sound to give an audible alert.

When probing ambient air, false readings of bars may be displayed on the screen. This may be due to tip drift. To perform a reset and baseline correction, hold the probe in ambient air for 2 seconds, then press and release the Enter/ Clear/Toggle button. After the correction, the number of bar levels is reset to zero and **Recalibrated** is displayed on the screen to indicate that the leak detector is recalibrated.

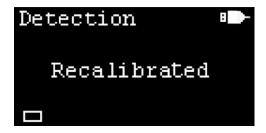

#### Info mode

**Info** mode provides details on the leak detector and the currently installed cartridge, including the filter expiration date. In addition, **Info** mode controls settings such as the display brightness level and turning the buzzer on and off.

#### To access Info mode:

- Briefly press and release Power/Mode button until Info mode is observed on the screen.
- 2 Once in Info mode, briefly press and release the Enter/Clear/Toggle button to scroll through the available pages.

#### Display brightness

Display brightness can be set to high or low.

#### To change the display brightness setting:

- 1 With Info mode displayed, briefly press and release the Enter/Clear/Toggle button to cycle through available screens until the Brightness screen is displayed.
- 2 Press and hold the Enter/Clear/Toggle button for two seconds to toggle between High and Low options. The screen brightness changes based on the selected option.

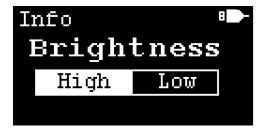

#### Buzzer

When the leak detector is on, the buzzer setting defaults to **On**. This means that the leak detector is able to give an audible alert when the number of bar levels displayed are greater than two.

To change the buzzer setting:

- With Info mode displayed, briefly press and release the Enter/Clear/Toggle button to cycle through available screens until the Buzzer screen is displayed.
- 2 Press and hold the Enter/Clear/Toggle button for two seconds to toggle between On and Off options. The buzzer function changes based on the selected option.

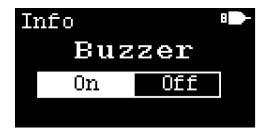

#### Auto off

In battery power mode, the unit defaults to "auto off" when the power is on. This means that every time the unit is activated, a "power-off" cycle begins, lasting for 10 minutes. The leak detector will operate continuously until it is manually turned off.

In USB power mode, the Auto off function is always off and the option to change the **Auto off** setting is disabled.

#### To change the Auto off setting:

1 With Info mode displayed, briefly press and release the Enter/Clear/Toggle button to cycle through available screens until the Auto off screen is displayed.

2 Press and hold the Enter/Clear/Toggle button for two seconds to toggle between On and Off options. The Auto off function changes based on the selected option.

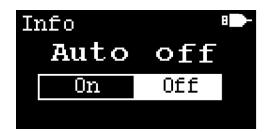

#### Errors/Warnings

With **Info** mode displayed, briefly press and release the Enter/Clear/Toggle button to cycle through available screens until the **Error/Warning** screen is displayed.

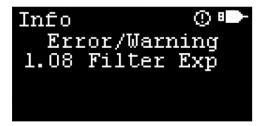

Table 3 Error and warning code descriptions

| Code               | Туре    | Description                                            | Troubleshooting                                 |
|--------------------|---------|--------------------------------------------------------|-------------------------------------------------|
| 01 No Cal Info     | Error   | No calibration information                             | Contact Agilent<br>Technical Support            |
| 02 No Verif        | Error   | Leak detector is not verified                          | Contact Agilent<br>Technical Support            |
| 03 No Setting      | Error   | Leak detector settings missing                         | Contact Agilent<br>Technical Support            |
| 04 No Cart         | Error   | No cartridge<br>detected                               | Install a valid cartridge                       |
| 05 No MF Info      | Warning | No mainframe information                               | Contact Agilent<br>Technical Support            |
| 06 I2C Fail        | Error   | Hardware<br>communication<br>failure                   | Reboot the leak<br>detector                     |
| 07 No Fltr Date    | Warning | No filter date information                             | Contact Agilent<br>Technical Support            |
| 08 Filter Exp      | Warning | Filter expired                                         | Renew the filter and reset the filter new date  |
| 09 Low RTC Bat     | Warning | RTC (real time clock)<br>backup battery low            | Contact Agilent<br>Technical Support            |
| 10 Zero Fail       | Error   | Baseline correction error                              | Reboot the leak detector                        |
| 11 Need Zero       | Error   | Large voltage drift<br>because voltage out<br>of range | Press the Clear button in <b>Detection</b> mode |
| 12 Ver<br>Mismatch | Error   | Firmware version<br>mismatch with<br>cartridge version | Upgrade the firmware to latest version          |
| 13 Invalid Cart    | Error   | Unable to identify cartridge types                     | Contact Agilent<br>Technical Support            |

#### Filter date information

With **Info** mode displayed, briefly press and release the Enter/Clear/Toggle button to cycle through available screens until the **Filter** screen is displayed.

The **Filter** screen displays date information about the currently installed cartridge. This includes the filter new date and filter expiry date which is one year from filter new date. In addition, there is a rectangular bar as a graphic representation of the remaining usage period of the filter.

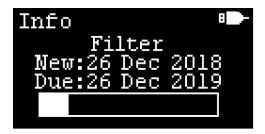

When the filter is expired, the rectangular bar is fully filled and **Expired!** is blinking in the rectangular bar to alert the user.

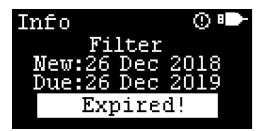

#### Filter exchange

The **Filter Exchanged** screen confirms that the leak detector is prepared for a filter exchange. By default, the **Filter Exchanged** screen is hidden. It can be shown under two scenarios:

- 1 The Filter Exchanged screen will automatically be added into the Info mode pages when the filter has expired.
- 2 The Filter Exchanged screen can manually be triggered by pressing and holding the Enter/Clear/Toggle button for two seconds while in the Filter page.

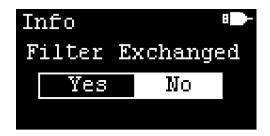

To change the Filter Exchanged option:

- 1 In the Filter Exchanged screen, press and hold the Enter/Clear/Toggle button for two seconds to toggle between Yes and No options.
- With the desired option highlighted, briefly press and release the Enter/Clear/Toggle button to select the highlighted option.

#### Filter date reset

The **Reset Filter Date** screen allows the filter date to be updated when a new filter has been installed. The **Reset Filter Date** screen is hidden and can only be prompted when the **Yes** option in the **Filter Exchanged** screen is selected.

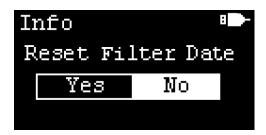

To change the **Reset Filter Date** option:

- 1 In the Reset Filter Date screen, press and hold the Enter/Clear/Toggle button for two seconds to toggle between Yes and No option.
- With the desired option highlighted, briefly press and release the Enter/Clear/Toggle button to select the highlighted option.

After the **Yes** option is selected, the **Filter New** date is reset to the current Pacific time, and the **Filter Due** date is set to one year after the **Filter New** date.

#### Cartridge information

With **Info** mode displayed, briefly press and release the Enter/Clear/Toggle button to cycle through available screens until the Cartridge screen is displayed.

The Cartridge screen displays information about the currently installed cartridge. This includes the cartridge model number (MDL), serial number (SN) and key number (Key).

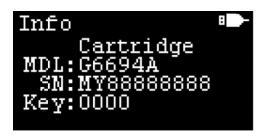

#### Mainframe information

With **Info** mode displayed, briefly press and release the Enter/Clear/Toggle button to cycle through available screens until the Mainframe screen is displayed.

The **Mainframe** screen displays information about the mainframe. This includes mainframe model number (**MDL**), serial number (**SN**) and firmware version number (**Ver**).

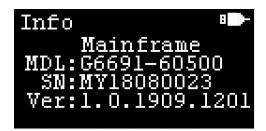

#### Leak Detector Detecting Leaks

## **Detecting Leaks**

- Press and release the Power/Mode button to turn on the leak detector
- 2 As the leak detector warms up, the pump can be heard. Wait until the warm up process is complete. The unit will switch to **Detection** mode automatically.
- 3 In **Detection** mode, check the stability of the unit by observing the bar levels on the screen. When stable, there is one bar, which alternates between a filled and an empty bar. The probe should be held up to ambient air for the unit to stabilize.
  - If there is more than one bar observed on the screen, briefly press and release the Enter/Clear/Toggle button to perform baseline correction.
  - Tip drift, temperature, and humidity fluctuations can impact the stability.
- 4 Place the probe near the gas connection to check for a leak. Avoid touching the probe tip against the fittings, tubing, and so forth as heat conduction may affect the leak detection results.
  - An audible alarm sounds when three or more bar levels are displayed (when the Buzzer is set to On).
- 5 Always press and release the Enter/Clear/Toggle button while the probe is held in ambient air. This should be done before probing in suspected leak areas to ensure accuracy.

Replacing and Servicing the Probe Filter

## Replacing and Servicing the Probe Filter

In the leak detector, there is filter installed in the probe to protect against particulate contamination. A clogged filter may cause a decrease in the detection sensitivity.

- Hold the probe facing upwards and start to unscrew the probe tip.
- 2 Gently tap the male portion of the probe downwards to remove the mesh filter.
- 3 The mesh filter can be back flushed with compressed air or replaced entirely. (Order P/N G6694-60005).
- 4 Back flush the probe tip if necessary
- 5 Insert the mesh filter in position and screw the probe tip back on.

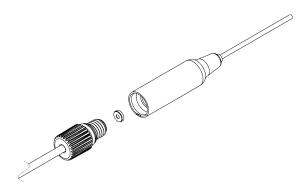

Figure 5. The probe filter, dissembled.

USB interface

## **USB** interface

Power can be supplied via the micro USB port located on the side of the unit.

NOTE

Using the USB port to supply power does not recharge the installed batteries.

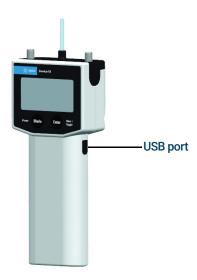

The leak detector can communicate with a connected PC via the USB port. Data from the leak detector can be collected by connecting the USB port to your computer with the included USB cable. The leak detector USB driver will be needed for the instrument to communicate with your PC.

USB interface

For details, please visit:

www.agilent.com/en/product/gas-purification-gas-managem ent/gas-management/gas-leak-detector to download the driver and view the Connecting your leak detector to your PC instrument sheet.

NOTE

When using the data acquisition capability of the leak detector, you should disable the auto-off feature. See Auto off on page 17.

When the leak detector is being powered via the USB port, the battery icon on the screen is replaced by a USB connector icon.

When the leak detector is connected to PC software, the buttons on the leak detector are disabled. This is indicated by an icon to the left of USB icon on the screen.

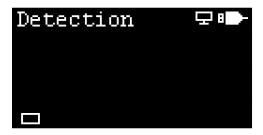

## Warning and Error Indications

Various warning and error indications are displayed on the screen as appropriate. Each is described below.

## Warning indication

A warning icon appears on the screen when the leak detector is being operated outside of acceptable conditions, when the filter is expired, when the RTC battery is low, and so on.

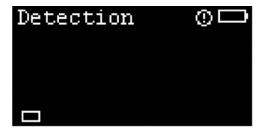

#### Error indication

When a hardware fault occurs, an error icon is displayed on the screen. This example shows when a cartridge is not detected in the leak detector.

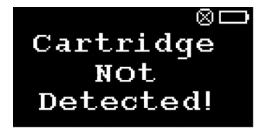

Low battery indication

## Low battery indication

When the batteries need to be replaced, a low battery indication is displayed on the screen. When power is too low for operation, the leak detector will automatically shut down.

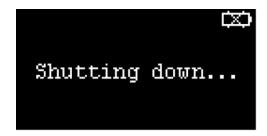

Power Indications

## **Power Indications**

The leak detector can be powered by batteries or through the USB port.

When powered by batteries, a battery icon will appear on the screen.

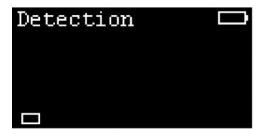

When powered through the USB port, a USB icon will appear on the screen.

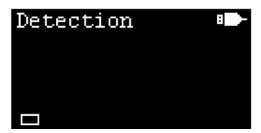

Installing and Replacing the Cartridge

# Installing and Replacing the Cartridge

## Installing the cartridge

The CrossLab CS Mainframe is a platform that can accept the ADM Flow Meter Cartridge P/N G6692A and Electronic Leak Detector Cartridge P/N G6694A.

NOTE

If you purchased the leak detector cartridge standalone, update your existing mainframe to the latest firmware when using your leak detector for the first time.

Remove the packaging on the Leak Detector Cartridge and insert into the CrossLab CS Mainframe slot. Hand tighten the two captive thumbscrews. The Leak Detector Cartridge comes with an attached sniffer probe and tubing which is not removable.

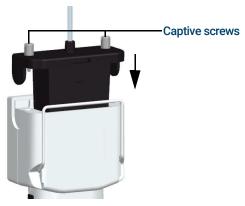

Figure 6. Leak Detector Cartridge being inserted into the CrossLab CS Mainframe slot.

Swapping or replacing the cartridge with ADM Flow Meter cartridge

# Swapping or replacing the cartridge with ADM Flow Meter cartridge

- Press and hold the Power/Mode button for three seconds to power down the unit.
- 2 Loosen both captive thumbscrews completely and lift the cartridge out of the CrossLab CS Mainframe body.

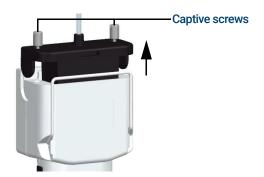

3 Insert cartridge of ADM Flow Meter in to the CrossLab CS Mainframe body. Hand tighten the two captive thumbscrews.

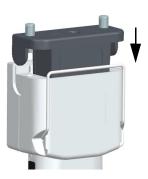

Swapping or replacing the cartridge with ADM Flow Meter cartridge

4 Install new flexible tubing.

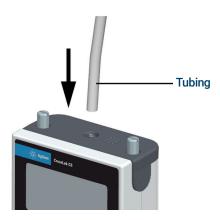

Replacing the Batteries

## Replacing the Batteries

#### NOTE

Recycle used batteries in accordance with all applicable governmental requirements for your location.

To replace the batteries, do the following:

- Press and hold the Power/Mode button for three seconds to power off the leak detector.
- 2 Remove the battery cover by pressing in on the grooved thumb pad on the rear of the leak detector and sliding the battery cover off.

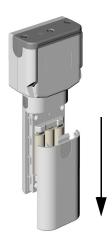

Replacing the Batteries

3 Remove and replace the three AA batteries.

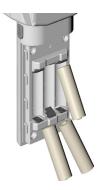

4 Reinstall the battery cover. Position the battery cover over the batteries and slide onto the flow meter until it locks in place.

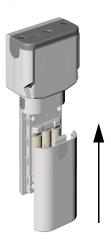

5 Briefly press the Power/Mode button to power on the leak detector.

Upgrading the Firmware

## Upgrading the Firmware

When a newer version of the flow meter firmware is available, you can upgrade to the latest version using your PC via the USB connection of the leak detector.

Please visit http://www.agilent.com/chem/ for instructions.

## Using the Leak Detector Stand

The flip down wire stand will give you a better viewing angle when the leak detector is placed above bench level. Pull the stand down until it is in the locked position.

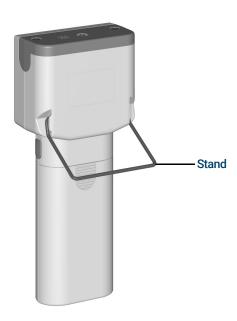

Safety and Regulatory Certification

## Safety and Regulatory Certification

Conforms to the International Electrotechnical Commission (IEC) 61010-1 safety standard.

Conforms to the following regulations on Electromagnetic Compatibility (EMC) and Radio Frequency Interference (RFI):

- CISPR 11/EN 55011: Group 1, Class A
- IEC/EN 61326-1

This ISM device complies with Canadian ICES-001(A). Cet appareil ISM est conforme a la norme NMB-001(A) du Canada.

#### Class A EMC certification

This equipment has been evaluated for its suitability for use in a commercial environment. When used in a domestic environment, there is a risk of radio interference.

이 기기는 업무용 환경에서 사용할 목적으로 적합성평가를 받은 기기로서가 정용 환경에서 사용하는 경우 전파간섭의 우려가 있습니다. ※ 사용자 안내문은 "업무용 방송통신기자재"에만 적용한.

Designed and manufactured under a quality system registered to ISO 9001.

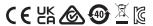

This page intentionally left blank.

#### www.agilent.com

© Agilent Technologies, Inc. 2022

First edition, March 2022

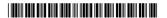

G6693-90000

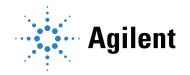